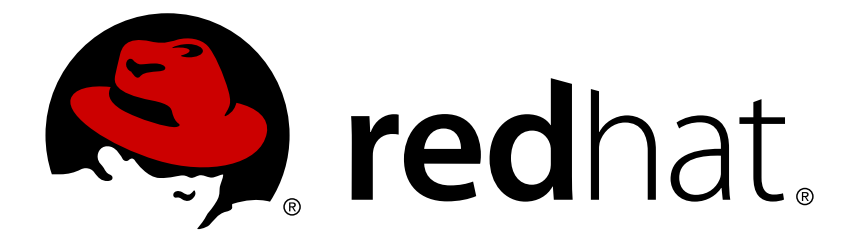

# **Red Hat OpenStack Platform 9 OpenStack Data Processing**

Manually provisioning and scaling Hadoop clusters in Red Hat OpenStack Platform

OpenStack Team

Manually provisioning and scaling Hadoop clusters in Red Hat OpenStack Platform

OpenStack Team rhos-docs@redhat.com

# **Legal Notice**

Copyright © 2017 Red Hat, Inc.

The text of and illustrations in this document are licensed by Red Hat under a Creative Commons Attribution–Share Alike 3.0 Unported license ("CC-BY-SA"). An explanation of CC-BY-SA is available at

http://creativecommons.org/licenses/by-sa/3.0/

. In accordance with CC-BY-SA, if you distribute this document or an adaptation of it, you must provide the URL for the original version.

Red Hat, as the licensor of this document, waives the right to enforce, and agrees not to assert, Section 4d of CC-BY-SA to the fullest extent permitted by applicable law.

Red Hat, Red Hat Enterprise Linux, the Shadowman logo, JBoss, OpenShift, Fedora, the Infinity logo, and RHCE are trademarks of Red Hat, Inc., registered in the United States and other countries.

Linux ® is the registered trademark of Linus Torvalds in the United States and other countries.

Java ® is a registered trademark of Oracle and/or its affiliates.

XFS ® is a trademark of Silicon Graphics International Corp. or its subsidiaries in the United States and/or other countries.

MySQL ® is a registered trademark of MySQL AB in the United States, the European Union and other countries.

Node.js ® is an official trademark of Joyent. Red Hat Software Collections is not formally related to or endorsed by the official Joyent Node.js open source or commercial project.

The OpenStack ® Word Mark and OpenStack logo are either registered trademarks/service marks or trademarks/service marks of the OpenStack Foundation, in the United States and other countries and are used with the OpenStack Foundation's permission. We are not affiliated with, endorsed or sponsored by the OpenStack Foundation, or the OpenStack community.

All other trademarks are the property of their respective owners.

#### **Abstract**

The OpenStack Data Processing feature allows you to easily provision and scale Hadoop clusters to process large datasets. This guide walks you through the entire OpenStack Data Processing workflow, which includes registering the Data Processing requirements (image, input data, job binaries), configuring templates used to provision clusters, processing data on those clusters, and scaling those clusters as necessary. This release of OpenStack Data Processing includes a Guides tab. This tab features wizards that will help you create the templates necessary in order to launch clusters and run jobs on them. The objective of this guide is to provide a more in-depth look at the OpenStack Data Processing workflow, and will therefore walk you through the template creation and component registration without the use of the Guides tab feature. Using the OpenStack Data Processing feature requires basic knowledge of data processing within the Hadoop framework. Further, users also need to be familiar with the particulars of their chosen Hadoop plug-in. This release supports the Cloudera 5.5.0 plug-in.

# **Table of Contents**

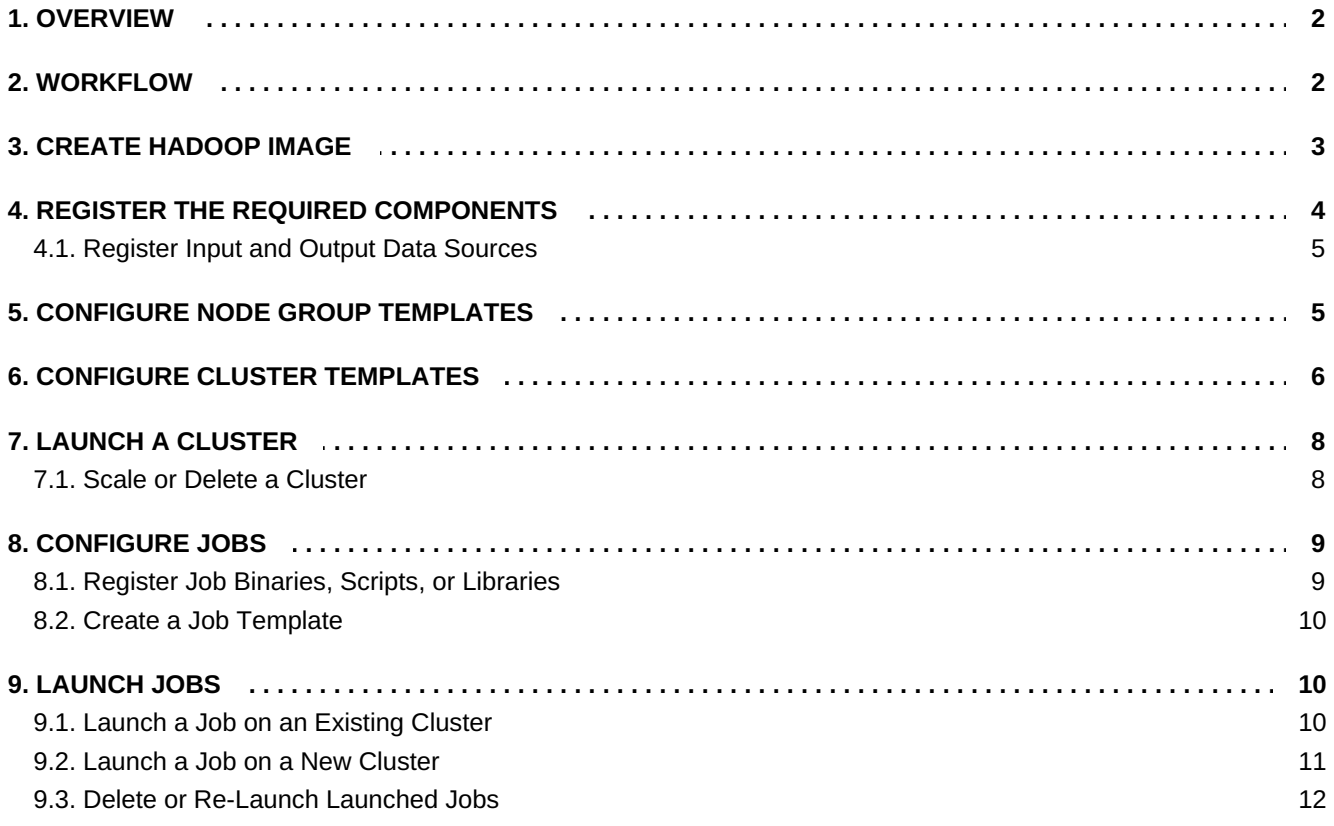

# **1. OVERVIEW**

<span id="page-5-0"></span>OpenStack Data Processing is provided by the OpenStack Sahara project, which provides a robust interface to easily provision and scale Hadoop clusters. Such clusters can then be used to run resource-intensive jobs, typically for processing large data sets. As an OpenStack component, OpenStack Data Processing is fully integrated into the OpenStack ecosystem; for example, users can administer the entire Hadoop data processing workflow through the OpenStack dashboard — from configuring clusters, all the way to launching and running jobs on them.

For more information about Hadoop, see [http://hadoop.apache.org/.](http://hadoop.apache.org/)

OpenStack Data Processing uses different plug-ins for provisioning specific clusters of each Hadoop distribution. The Hadoop parameters available for configuring clusters differ depending on the Hadoop distribution (and, by extension, the plug-in used). As of this release (Red Hat OpenStack Platform 9), OpenStack Data Processing supports the [Cloudera](http://www.cloudera.com/documentation/enterprise/5-5-x.html) (CDH) 5.5.0 plug-in.

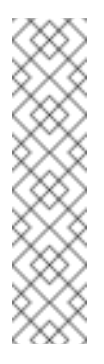

#### **Note**

This guide assumes that the OpenStack Data Processing service has already been deployed. This service is deployed with the overcloud by default. Specifically, the Red Hat OpenStack Platform director deploys the service on all Controller nodes.

For [instructions](https://access.redhat.com/documentation/en/red-hat-openstack-platform/9/manual-installation-procedures/chapter-11-install-the-data-processing-service) on OpenStack Data Processing is deployed manually, see Install the Data Processing Service.

This release of OpenStack Data Processing includes a **Guides** tab. This tab features wizards that will help you create the templates necessary in order to launch clusters and run jobs on them. However, you will still need to register the components necessary for using OpenStack Data Processing, such as Hadoop images and job binaries. As such, if you intend to use the **Guides** feature, we recommend you read Section 4, "Register the Required [Components"](#page-8-2) first.

# **2. WORKFLOW**

<span id="page-5-1"></span>OpenStack Data Processing provisions and scales Hadoop clusters using pre-configured cluster templates that define specifically-designed instances. These instances form the individual nodes that make up Hadoop clusters; you can then use these Hadoop clusters to run the jobs/binaries that will process your data.

If you intend to use OpenStack Data Processing, you should already be familiar with the necessary components for working within the Hadoop framework. As such, the general workflow described in this section assumes that you already have the following components prepared:

- A Hadoop image; specifically, a Red Hat Enterprise Linux image containing a Hadoop data processing plug-in. This release supports the Cloudera 5.5.0 plug-in.
- The input data you wish to process, preferably uploaded to the Object Storage service.
- The job binaries and/or libraries you will use to process the input data, preferably uploaded to the Object Storage service.

#### **Note**

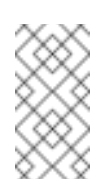

For details on how to upload content to the Object Storage service, see [Upload](https://access.redhat.com/documentation/en/red-hat-openstack-platform/9/storage-guide/chapter-3-object-storage-and-containers#upload_an_object) an Object.

In addition, you should also have a general idea of the computational resources required to run the job. This will help you determine what type of nodes (and how many of each) you will need.

The following high-level workflow describes how to configure and use the OpenStack Data Processing service to launch clusters and run jobs on those clusters:

1. Create an image containing the necessary plug-in components for OpenStack Data Processing (Section 3, "Create [Hadoop](#page-7-1) Image"). This will be your Hadoop image.

The procedure for creating this image differs depending on your chosen Hadoop plug-in.

- 2. Register the following required components to the OpenStack Data Processing service:
	- Hadoop image
	- Data sources (namely, your input data and where the output data should go)
- 3. Create node group templates. Each template defines many useful Hadoop-specific settings for any given node, most notably:
	- What Hadoop plug-in and version should the node group use?
	- Which processes should run on the node?
- 4. Create or upload cluster templates. A cluster template defines, among other things:
	- *Node group composition*: namely, how many nodes of each node group should make up the cluster.
	- *Cluster-scoped Hadoop configurations*: specific parameters you need to set for each Hadoop component (HIVE, AMBARI, HDFS, and the like).
- 5. Launch a Hadoop cluster (using a cluster template), and run a job on the cluster (namely, running a registered job binary on a data source). You can also scale the cluster (as in, add or remove nodes of any type) as needed.
- 6. Register job binaries, scripts, or libraries to the OpenStack Data Processing Service, create jobs, and launch them on Hadoop clusters. Jobs define which job binaries, scripts, or libraries should be used to process registered data sources.

<span id="page-6-0"></span>The next few sections describe each workflow step in greater detail.

# **3. CREATE HADOOP IMAGE**

The Cloudera 5.5.0 plug-in is only supported on Red Hat Enterprise Linux 6. To create a Hadoop image based on this plug-in, you need to first download a Red Hat Enterprise Linux 6 image. You can get one from the following link (requires a Red Hat subscription):

#### [https://access.redhat.com/downloads/content/69/ver=/rhel---6/6.8/x86\\_64/product-software](https://access.redhat.com/downloads/content/69/ver=/rhel---6/6.8/x86_64/product-software)

After downloading the image, configure your system to use your Red Hat subscription details. Doing so will allow your system to further download the tools necessary for creating a Hadoop image from your downloaded Red Hat Enterprise Linux 6 image. To do so, run the following commands from a terminal (as

<span id="page-7-1"></span>root):

```
# export DIB_RHSM_USER=USERNAME
# export DIB_RHSM_PASSWORD=PASSWORD
# export DIB_RHSM_POOL=POOLID
```
Where:

- *USERNAME* and *PASSWORD* are your Red Hat subscription credentials.
- *POOLID* is your Red Hat subscription's Pool ID. To determine your subscription's Pool ID, run the following command:
	- # subscription-manager list --available

This command will display important details about your subscription, including the **Pool ID** value.

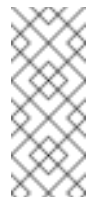

#### **Note**

For more information about manually configuring your Red Hat [subscription,](https://access.redhat.com/documentation/en-US/Red_Hat_Subscription_Management/1/html/RHSM/sub-cli.html) see Using and Configuring Red Hat Subscription Manager.

#### Next, install the **sahara-image-elements** package:

# yum install sahara-image-elements

Finally, create the Hadoop image. To do this, go to the same directory as your Red Hat Enterprise Linux 6 image and run the following command:

# sahara-image-create -p cloudera

This will create an image based on the Cloudera 5.5.0 plug-in, which is the only supported plug-in for this release.

# **4. REGISTER THE REQUIRED COMPONENTS**

<span id="page-7-0"></span>OpenStack Data Processing requires a Hadoop image containing the necessary elements to launch and use Hadoop clusters. Specifically, Red Hat OpenStack Platform requires an image containing Red Hat Enterprise Linux with the necessary data processing plug-in.

Once you have a Hadoop image suitable for the jobs you wish to run, register it to the OpenStack Data Processing service. To do so:

- 1. Upload the image to the Image service. For instructions on how to do so, see [Upload](https://access.redhat.com/documentation/en/red-hat-openstack-platform/9/single/instances-and-images-guide/#section-upload-image) an Image.
- 2. After uploading the image, select **Project > Data Processing > Image Registry** in the dashboard.
- 3. Click **Register Image**, and select the Hadoop image from the **Image** dropdown menu.
- 4. Enter the username that the OpenStack Data Processing service should use to apply settings and manage processes on each instance/node. The username set for this purpose on the official images provided by Red Hat Enterprise Linux (which you used in Section 3, "Create [Hadoop](#page-7-1) Image") is cloud-user.

<span id="page-8-2"></span>5. By default, the OpenStack Data Processing service will add the necessary plug-in and version tags in the **plug-in** and **Version** drop-down menu. Verify that the tag selection is correct, then click**Add plugin tags** to add them. The OpenStack Data Processing service also allows you to use custom tags to either differentiate or group registered images. Use the **Add custom tag** button to add a tag; tags appear in the box under the Description field.

To remove a custom tag, click the **x** beside its name.

6. Click **Done**. The image should now appear in the **Image Registry** table.

#### <span id="page-8-0"></span>**4.1. Register Input and Output Data Sources**

After registering an image, register your data input source and output destination. You can register both as objects from the Object Storage service; as such, you need to upload both as objects first. For instructions on how to do so, see [Upload](https://access.redhat.com/documentation/en/red-hat-openstack-platform/9/storage-guide/chapter-3-object-storage-and-containers#upload_an_object) an Object.

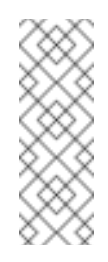

## **Note**

You can also register data objects straight from another Hadoop-compatible distributed file system (for example, HDFS). For information on how to upload data to your chosen distributed file system, refer to its documentation.

- 1. In the dashboard, select **Project > Data Processing > Data Sources**.
- 2. Click **Create Data Source**. Enter a name for your data source in the**Name** field.
- 3. Use the **Description** field to describe the data source (optional).
- 4. Select your data source's type and URL. The procedure for doing so depends on your source's location:
	- If your data is located in the Object Storage service, select **Swift** from the **Data Source Type** drop-down menu. Then:
		- » Provide the container and object name of your data source as **swift://***CONTAINER***/***OBJECT* in the **URL** field.
		- If your data source requires a login, supply the necessary credentials in the **Source username** and **Source password** fields.
	- If your data is located in a Hadoop Distributed File System (HDFS), select the corresponding source from the Data Source Type drop-down menu. Then, enter the data source's URL in the **URL** field as **hdfs://***HDFSHOST:PORT/OBJECTPATH*, where:
		- **HDFSHOST** is the hostname of the HDFS host.
		- **PORT** is the port on which the data source is accessible.
		- *OBJECTPATH* is the available path to the data source on*HDFSHOST*.
- 5. Click **Done**. The data source should now be available in the**Data Sources** table.

<span id="page-8-1"></span>Perform this procedure for each data input/output object required for your jobs.

## **5. CONFIGURE NODE GROUP TEMPLATES**

<span id="page-9-1"></span>Data processing through Hadoop involves running jobs on clusters. Each cluster is made up of speciallyconfigured nodes (or instances). OpenStack Data Processing allows you to configure templates defining the different types of nodes required for each cluster. These templates are called *node group templates*.

A node group templates defines the settings required for each node in a Hadoop cluster. The following procedure describes how to configure a node group template:

- 1. In the dashboard, select **Project > Data Processing > Node Group Templates**.
- 2. Click **Create Template**.
- 3. Use the **Plugin Name** and **Version** drop-down menus to select the name and version of the Hadoop plug-in that the node will use.
- 4. Click **Create**.
- 5. Enter a name for your template in the **Template Name** field.
- 6. Use the **Description** field to describe the node group template you are creating (optional).
- 7. Select a flavor that the nodes should use from the **OpenStack Flavor** drop-down menu. The flavor should be appropriate to the computing, memory, and storage needs of the node. For more information about flavors, see [Manage](https://access.redhat.com/documentation/en/red-hat-enterprise-linux-openstack-platform/version-9/red-hat-enterprise-linux-openstack-platform-8-instances-and-images-guide/chapter-3-virtual-machine-instances#section-flavors) Flavors.
- 8. Select a storage location for your node from the **Storage location** drop-down menu:
	- **Ephemeral Drive**: the OpenStack Data Processing service will generate the necessary ephemeral storage for the node.
	- **Cinder Volume**: with this option, you can configure the Block Storage service to create a set number of volumes for each node. Use the Volumes per node field to set the number of volumes, and the Volumes size (GB) field to specify the size of each volume.

For most deployments, we recommend the **Cinder Volume** option. Data on ephemeral drives are dependent on the integrity of the host, and therefore vulnerable to host failures.

- 9. Use the **Floating IP pool** drop-down menu to set whether the node should use floating IPs; and if so, which one. For more information about floating IPs, see Configure IP [Addressing](https://access.redhat.com/documentation/en/red-hat-openstack-platform/9/networking-guide/chapter-3-common-administrative-tasks#configure_ip_addressing).
- 10. Next, configure the node's security. To create a security group for the node group, select the **Auto Security Group** checkbox. You can also launch the node in existing security groups by selecting their corresponding checkboxes from the **Security Groups** list.

See Project Security [Management](https://access.redhat.com/documentation/en/red-hat-openstack-platform/9/users-and-identity-management-guide/chapter-2-project-management#project-security) for more details about security groups.

- 11. Finally, choose which Hadoop processes should be launched in the node group. To do so, select each chosen processes' checkbox from the **Processes** list. Consult your chosen Hadoop plug-in's documentation for more information about each process.
- 12. Click **Create**. The template should now appear in the **Node Group Template** table.

<span id="page-9-0"></span>The **Node Group Template** table lists all available node group templates, their respective Hadoop plug-ins, and versions. This table also lists which Hadoop processes will run on each template's nodes.

# **6. CONFIGURE CLUSTER TEMPLATES**

<span id="page-10-0"></span>After registering the required components (Section 4, "Register the Required [Components"\)](#page-8-2) and configuring the types of nodes you need (Section 5, "Configure Node Group [Templates"\)](#page-9-1), you can now configure cluster templates. Cluster templates define the following settings for a cluster:

- The node composition of the cluster (as in, how many of each node type). Available node types are listed **Project > Data Processing > Node Group Templates**.
- **The Hadoop plug-in and version used by the cluster.**
- A list of processes that should only be launched once on a single host (*anti-affinity*).
- **EX** Cluster-level parameters for Hadoop services.

To create and configure a cluster template:

- 1. In the dashboard, select **Project > Data Processing > Cluster Templates**.
- 2. Use the **Plugin Name** and **Version** drop-down menus to select the name and version of the Hadoop plug-in that the cluster will use.
- 3. Click **Create**.
- 4. Enter a name for your template in the **Template Name** field.
- 5. Use the **Description** field to describe the cluster template you are creating (optional).
- 6. From the **Use anti-affinity groups for** list, check the box of each process that should**not** be launched more than once on a host.
- 7. Click the Node Groups tab. From here, configure how many nodes of each node type should run in the cluster. To do this:
	- a. Use the **Select a Node Group Template to add:**drop-down menu to select a template (see Section 5, "Configure Node Group [Templates"](#page-9-1) for related information).
	- b. Click **+** to create a node group entry based on the template. Do this for each node group template you want to use in the cluster template.
	- c. For each node group entry, set how many instances of that node type should launch in the cluster.

You can also enter a name for each node group entry (optional).

- 8. Configure Hadoop cluster settings by component as needed. Each component (for example, ZOOKEEPER, AMBARI, HUE) has its own parameters tab. Each tab contains related parameters, most of which also have brief contextual help. For more information on these parameters, consult your selected Hadoop plug-in's documentation on supported functions for each component.
- 9. Once you are satisfied with the configuration of your cluster template, click **Create**. Your template should now appear in the **Cluster Templates** table.

Alternatively, you can also use the **Upload Template** button to upload an existing cluster template from your local file system.

You can also launch a cluster using any existing templates from the **Cluster Templates** table. To do this, select **Launch Cluster** from the **Actions** drop-down menu of a cluster template. To view launched clusters, select **Project > Data Processing > Clusters**. For more information about launching a cluster, see Section 7, ["Launch](#page-11-0) a Cluster".

# **7. LAUNCH A CLUSTER**

<span id="page-11-0"></span>Once you have a cluster template (see Section 6, "Configure Cluster [Templates"\)](#page-10-0), you can launch a cluster. To do so, open the **Launch Cluster** wizard. There are several ways to open this wizard:

- Select **Project > Data Processing > Cluster Templates**. From there, select **Launch Cluster** from the **Action** drop-down menu of a template.
- Select **Project > Data Processing > Clusters**. From there, click **Launch Cluster**; then, use the **Plugin Name** and Hadoop **Version** drop-down menus to select the name and version of the Hadoop plug-in that the cluster will use.

Afterwards, click **Create**. This will open the **Launch Cluster** wizard:

- 1. In the **Launch Cluster** wizard, enter a name for the cluster in the **Cluster Name** field.
- 2. Use the **Description** field to describe the cluster you are launching (optional).
- 3. If you opened the **Launch Cluster** wizard through the **Cluster** table in **Project > Data Processing > Clusters**, you can use the **Cluster Template** drop-down menu to select a cluster template. You will only be able to select templates that are compatible with the Hadoop plug-in and version you selected earlier.
- 4. Select a Hadoop image that the cluster should use from the **Base Image** drop-down menu. For details on creating and registering a Hadoop image, see Section 3, "Create [Hadoop](#page-7-1) Image" and Section 4, "Register the Required [Components".](#page-8-2)
- 5. If needed, select a key pair from the **Keypair** drop-down menu. You can also click **+** beside this menu to create a new key pair. While key pairs are not required to launch a cluster, you will need them to log into cluster nodes (for example, through SSH).

For information on key pairs, see [Manage](https://access.redhat.com/documentation/en/red-hat-enterprise-linux-openstack-platform/version-9/red-hat-enterprise-linux-openstack-platform-8-instances-and-images-guide/chapter-3-virtual-machine-instances#section-manage-keypair) Key Pairs.

- 6. Select which network the cluster should use from the **Neutron Management Network** drop-down menu. For more details on adding and managing networks in OpenStack, see Common [Administrative](https://access.redhat.com/documentation/en/red-hat-openstack-platform/9/networking-guide/chapter-3-common-administrative-tasks) Tasks.
- 7. Click **Create** to launch the cluster.

To view launched clusters, select **Project > Data Processing > Clusters**.

#### <span id="page-11-1"></span>**7.1. Scale or Delete a Cluster**

OpenStack Data Processing allows you to easily scale an existing cluster to suit your resourcing needs. Scaling allows you to add or remove nodes of any type (or number) from a running cluster.

To view launched clusters, select **Project > Data Processing > Clusters**. You can scale or delete clusters from this page. For instructions on how to launch a cluster, see Section 7, ["Launch](#page-11-0) a Cluster".

To scale a cluster:

- 1. On the **Clusters** table, choose a cluster to scale. Then, select **Scale Cluster** from that cluster's **Action** drop-down menu. .Scale the cluster as necessary:
	- To add a new node type to the cluster, select its template from the **Select a Node Group Template** to add drop-down menu. Then, click the **+** button to add the node type to the cluster; you can then set how many nodes of that type should be added.
- To add or remove nodes from an existing node group, use the **+** or **-** buttons on the node group's row. Alternatively, you can simply set the number of nodes in the node group's **Count** field.
- 2. Click **Scale**.

To delete a cluster, select **Delete Cluster** from its **Action** drop-down menu. You can also delete multiple clusters by selecting their checkboxes and clicking the **Delete Clusters** button.

## **8. CONFIGURE JOBS**

<span id="page-12-0"></span>With the OpenStack Data Processing service, jobs define the actual data processing tasks. Each job specifies a job type (for example, Pig, Hive, or MapReduce), binary, script, and/or library. A job can only use binaries, scripts, or libraries that are registered with the OpenStack Data Processing service.

After creating a job, you can then launch it on a cluster and run it against an input data source. Input and output data sources, like job binaries, must also be registered first with the OpenStack Data Processing service (see Section 4.1, ["Register](#page-8-0) Input and Output Data Sources").

#### <span id="page-12-1"></span>**8.1. Register Job Binaries, Scripts, or Libraries**

The process for registering job binaries, scripts, and/or libraries is similar to image and data source registration. You can register them directly from the Object Storage service; for instructions on how to upload objects to the Object Storage service, see [Upload](https://access.redhat.com/documentation/en/red-hat-openstack-platform/9/storage-guide/chapter-3-object-storage-and-containers#upload_an_object) an Object. Alternatively, you can also upload binaries and libraries directly from your local file system directly into the OpenStack Data Processing service.

- 1. In the dashboard, select **Project > Data Processing > Job Binaries**.
- 2. Click **Create Job Binary**.
- 3. Enter a name for the object (namely, your script, binary, or library). This name will be used when selecting the object. If your object requires a particular name or extension (for example, **.jar**), include it here.
- 4. Use the **Description** field to describe the script, binary, or library you are registering (optional).
- 5. Configure the object depending on its storage type.
	- a. If the object is available through the Object Storage service, select **Swift** from the Storage type drop-down menu. Then:
		- Provide the container and object name of your script, binary, or library as **swift://***CONTAINER***/***OBJECT* in the URL field.
		- If your script, binary, or library requires a login, supply the necessary credentials in the **Username** and **Password** fields
	- b. Otherwise, select Internal database from the Storage type drop-down menu. Then, use the Internal binary drop-down menu to either:
		- **Select an available binary, library, or script from the OpenStack Data Processing service,** or
		- Input a script directly into the dashboard (**Create a script**), or
		- Upload a binary, library, or script directly from your local file system (**Upload a new file**).
- 6. Click **Create**. The binary, library, or script should now be available in the **Job Binaries** table.

#### <span id="page-13-0"></span>**8.2. Create a Job Template**

Once the required binaries, scripts, and/or libraries are registered with OpenStack Data Processing, perform the following steps:

- 1. In the dashboard, select **Project > Data Processing > Job Templates**.
- 2. Click **Create Job Template**.
- 3. Enter a name for your job in the **Name** field.
- 4. Select the correct type from the **Job Type** drop-down menu. For more information about job types, consult your chosen plug-in's documentation regarding supported job types.
- 5. Select the binary that should be used for this job from the **Choose a main binary** drop-down menu. The options in this menu are populated with job binaries and scripts registered with the OpenStack Data Processing service; for more [information,](#page-12-1) see Section 8.1, "Register Job Binaries, Scripts, or Libraries".
- 6. Use the **Description** field to describe the job you are creating (optional).
- 7. If the job binary you specified requires libraries, add them. To do so, click the **Libs** tab and select a library from the **Choose libraries** drop-down menu. Then, click **Choose** to add the library to the job; the library should be included in the Chosen libraries list. Repeat this for every library required by the job binary. Like binaries, the options in the **Choose** libraries drop-down menu are populated with libraries registered with the OpenStack Data Processing service. For more information, see Section 8.1, "Register Job Binaries, Scripts, or [Libraries".](#page-12-1)
- 8. Click **Create**. The job should now be available in the **Jobs** table.

# **9. LAUNCH JOBS**

<span id="page-13-1"></span>After creating a job, you can launch it to process data registered with the OpenStack Data Processing service (see Section 4.1, ["Register](#page-8-0) Input and Output Data Sources". Jobs require a cluster; you can launch the job on an existing cluster (Section 9.1, ["Launch](#page-14-1) a Job on an Existing Cluster") or an entirely new one (Section 9.2, "Launch a Job on a New [Cluster"\).](#page-14-0)

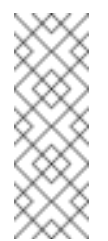

#### **Note**

Launching a job involves specifying input data sources and output data destination. Both objects must first be registered with the OpenStack Data Processing service. For more information, see Section 4.1, ["Register](#page-8-0) Input and Output Data Sources".

#### <span id="page-13-2"></span>**9.1. Launch a Job on an Existing Cluster**

To view a list of existing clusters in the dashboard, select **Project > Data Processing > Clusters**. For information on how to launch a cluster, see Section 7, ["Launch](#page-11-0) a Cluster".

To launch a job on an existing cluster:

1. In the dashboard, select **Project > Data Processing > Jobs**. The **Jobs** table displays all available job templates; see Section 8.2, "Create a Job [Template"](#page-13-0) for details on creating new job templates.

- <span id="page-14-1"></span>2. Choose which job template to use; then, select **Launch On Existing Cluster** from the job template's **Actions** drop-down menu.
- 3. On the **Launch Job** wizard, select your input data source from the **Input** drop-down menu. Then, select your output destination from the **Output** drop-down menu.

If needed, you can also register your input data source or output destination from here. To do so, click the **+** on either **Input** or **Output** drop-down menus. Doing so will open the **Create Data Source** wizard; for more information, see Section 4.1, ["Register](#page-8-0) Input and Output Data Sources".

- 4. From the **Cluster** drop-down menu, select which cluster the job should run on.
- 5. If you need to set any special job properties for this job, click the **Configure** tab. From there, click **Add** under either **Configuration** or **Parameters** to specify any special name/value pairs. You can specify multiple name/value pairs through this tab.

For more information about supported job properties, consult your chosen Hadoop plug-in's documentation.

6. Click **Launch**.

To view the status of launched jobs, select **Project > Data [Processing](#page-15-0) > Jobs**. See Section 9.3, "Delete or Re-Launch Launched Jobs" for instructions on how to re-launch or delete a launched job.

#### <span id="page-14-0"></span>**9.2. Launch a Job on a New Cluster**

After creating a job template, you can also use it to launch a job on an entirely new cluster. Doing so gives you the option to automatically kill the cluster after the job is finished.

- 1. In the dashboard, select **Project > Data Processing > Jobs**. The **Jobs** table displays all available jobs; see Section 8.2, "Create a Job [Template"](#page-13-0) for details on creating new jobs.
- 2. Choose which job template to use; then, select **Launch On New Cluster** from the job template's **Actions** drop-down menu.
- 3. Use the plug-in **Name** and **Version** drop-down menus to select the name and version of the Hadoop plug-in that the job will use.
- 4. Click **Create**.
- 5. Enter a name for your cluster in the **Cluster Name** field.
- 6. Select a Hadoop image that the cluster should use from the **Base Image** drop-down menu. For details on creating and registering a Hadoop image, see Section 3, "Create [Hadoop](#page-7-1) Image" and Section 4, "Register the Required [Components".](#page-8-2)
- 7. If needed, select a key pair from the **Keypair** drop-down menu. You can also click **+** beside this menu to create a new key pair. While key pairs are not required to launch a cluster, you will need them to log into cluster nodes (for example, through SSH).

For information on key pairs, see [Manage](https://access.redhat.com/documentation/en/red-hat-enterprise-linux-openstack-platform/version-9/red-hat-enterprise-linux-openstack-platform-8-instances-and-images-guide/chapter-3-virtual-machine-instances#section-manage-keypair) Key Pairs.

- 8. Select which network the cluster should use from the **Neutron Management Network** drop-down menu. For more details on adding and managing networks in OpenStack, see Common [Administrative](https://access.redhat.com/documentation/en/red-hat-openstack-platform/9/networking-guide/chapter-3-common-administrative-tasks) Tasks.
- 9. By default, the OpenStack Data Processing service will delete the cluster as soon as the job finishes. To prevent this from happening, select the **Persist cluster after job** exit checkbox.
- 10. Next, click the **Job** tab. From there, select your input data source from the **Input** drop-down menu. Then, select your output destination from the **Output** drop-down menu.
- 11. If needed, you can also register your input data source or output destination from here. To do so, click the **+** on either **Input** or **Output** drop-down menus. Doing so will open the **Create Data Source** wizard; for more information, see Section 4.1, ["Register](#page-8-0) Input and Output Data Sources".
- 12. If you need to set any special job properties for this job, click the **Configure** tab. From there, click **Add** under either **Configuration** or **Parameters** to specify any special name/value pairs. You can specify multiple name/value pairs through this tab.

For more information about supported job properties, consult your chosen Hadoop plug-in's documentation.

13. Click **Launch**.

To view the status of launched jobs, select **Project > Data [Processing](#page-15-0) > Jobs**. See Section 9.3, "Delete or Re-Launch Launched Jobs" for instructions on how to re-launch or delete a launched job.

#### <span id="page-15-0"></span>**9.3. Delete or Re-Launch Launched Jobs**

To view the status of launched jobs, select **Project > Data Processing > Jobs**. From here, you can delete or re-launch a job.

To delete a launched job, select **Delete job execution** from its **Action** drop-down menu. You can also delete multiple launched jobs by selecting their checkboxes and clicking the **Delete job executions** button.

To re-launch a job on an existing cluster, select **Relaunch on Existing Cluster** from its **Action** drop-down menu. For instructions on how to continue, see Section 9.1, ["Launch](#page-14-1) a Job on an Existing Cluster".

Alternatively, you can re-launch a job execution on a completely new cluster. To do so, select **Relaunch on New Cluster** from its **Action** drop-down menu. For [instructions](#page-14-0) on how to continue, see Section 9.2, "Launch a Job on a New Cluster".